**• • • • •**

**•**

**•**

**•**

**•**

**\* \* \* \* \* \* \*\* \* ) \* \* \* \*** r • i • **\*\* \* \*** • **\* \* \* \*** • • • • • • • • •

- 3. Select Security, Permissions from the menu bar in the *File Manager* window.<br>
The *File Permissions* dialogue box appears.
- **4. • From** the list, select the group/individual for whom you wish to set permissions 5. Select the appropriate option from the *Type of Access* drop-down list.
	-

## **• To Prevent Other C4 Users From Accessing Your File:**

- 1. **Double-click on the File Manager icon in the** *SIGAPPS (Common)* group.<br>2. Select the I: drive, then single-click the file you wish to modify
- **2. Select the I:** drive, then single-click the file you wish to modify.<br>**2. Select Security. Permissions** from the menu bar in the *File Manu*
- **^ 3. Select Security, Permissions from the menu bar in the** *File Manager* **window. • The** *File Permissions* **dialogue box appears.**<br>**4. • From the list, select the group/individual for •• The File Permissions dialogue box appears.**<br>4. From the list, select the group/individual for whom you wish to set permissions
	-
- **4. • 5. Select No Access** from the *Type of Access* drop-down list.

## **• SIGAPPS (Common) Group**

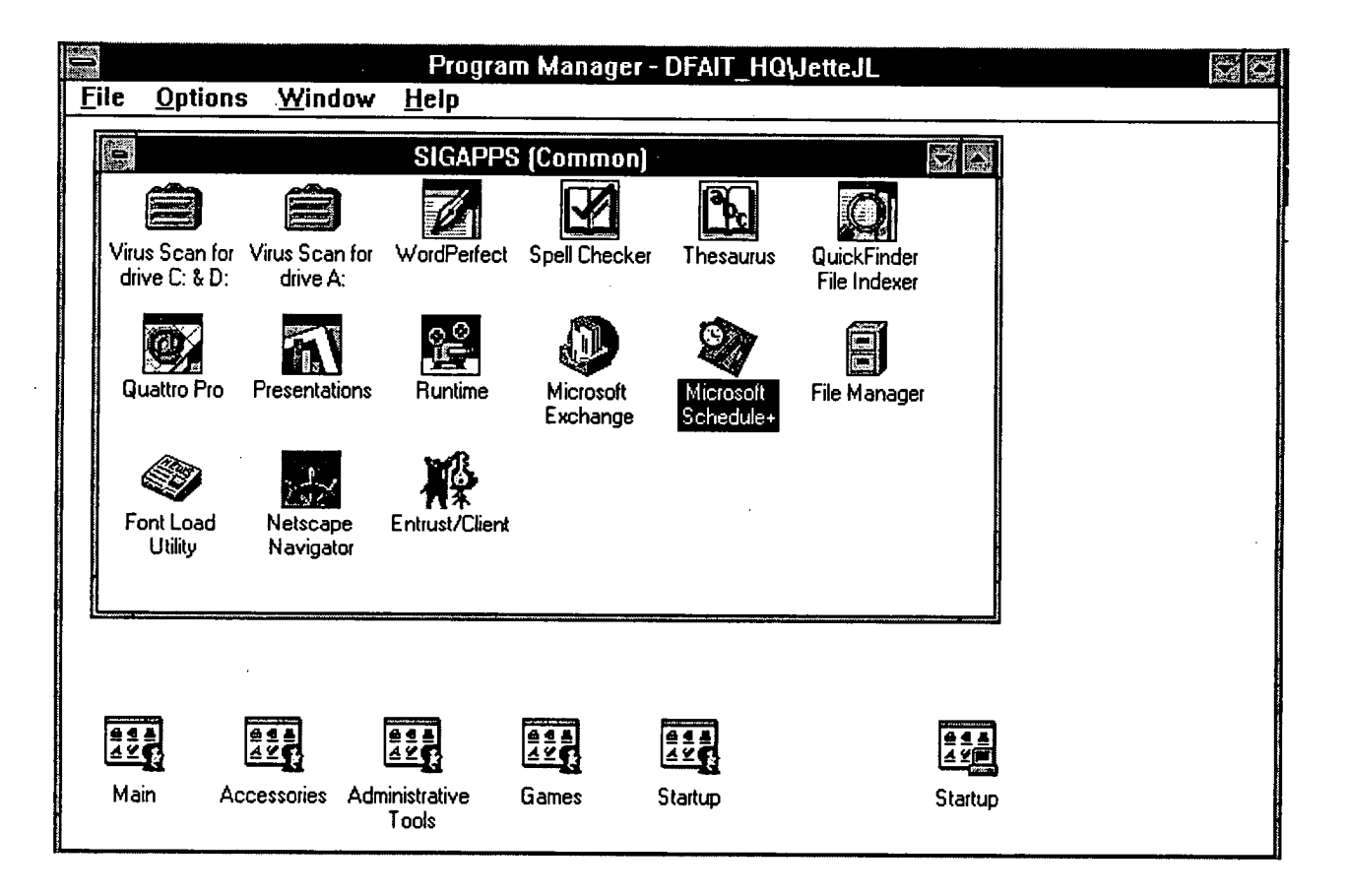